# **Arkansas Medicaid Information Interchange (AMII) for Primary Care Physicians**

AMII is a link on the Arkansas Medicaid website, https://www.medicaid.state.ar.us. Primary Care Physicians (PCP) will have to register and establish a new password.

Password Restrictions

 $\blacksquare$  Must contain at least 8 characters with at least one uppercase letter and at least one lowercase letter

User Restrictions

- $\approx$  Must change password every 90 days
- $\sim$  Cannot reuse the 3 most recent passwords

Logan Restrictions

- **E** Disable account after 3 failed attempts to log on
- $\approx$  Reset failed logon count after 5 minutes
- $\div$  Disabled accounts will be systematically re-enabled after 30 minutes

Once a PCP logs in to the portal, their Individual Medicaid provider ID used to log in will be queried. If it indicates you are a PCP, then you will see a new link in the left margin under My Information to View AMII.

#### **First time user:**

Once that link is activated, the PCP will be prompted to create a password, confirm the password and enter their email address. If it is approved, you will get a message indicating you have successfully registered. You will then be directed to the portal page to select the link again and enter the new password.

Note: Your Individual Medicaid provider ID used upon logging in to the portal is used as your ID and it is system plugged.

#### **Non-first time user:**

Once the link is activated, the PCP will be prompted for their password.

If the PCP needs a password reset, they will be able to initiate a reset through the system by using their registered email address. Email address is a required field.

#### **AMII Reports:**

The models

 $\sim$ 

Once you have logged in to AMII, you will be taken to a screen to access your reports in InfoView.

On the left, you will select Public Folders and then AMII.

You will have a selection of the following reports:

- 1) Caseload
- 2) Caseload Listing
- 3) Recipient Cancer Screening
- 4) Recipient Diabetes Screening
- 5) Recipient Screening this one is for EPSDT, etc.

After you select the report, it will automatically run with your Individual Medicaid provider ID.

You will then be able to view the data returned in a report format or you can download it into a PDF or Excel file using the buttons at the top.

**For assistance with AMII, contact the HP Electronic Data Interchange Unit (EDI), In-state toll-free (800) 457-4454 or Local and out-of-state (501) 376-2211. Select Option O for "Other Inquiries"; then Option 1 for the EDI Unit.** 

## **AMII PCP Reports**

Once a Medicaid Provider has logged into the portal successfully, if the provider is a PCP, they will have available 'VIEW AMII REPORTS' under Available Tools in the left hand box. Click this link to proceed to the AMII logon page.

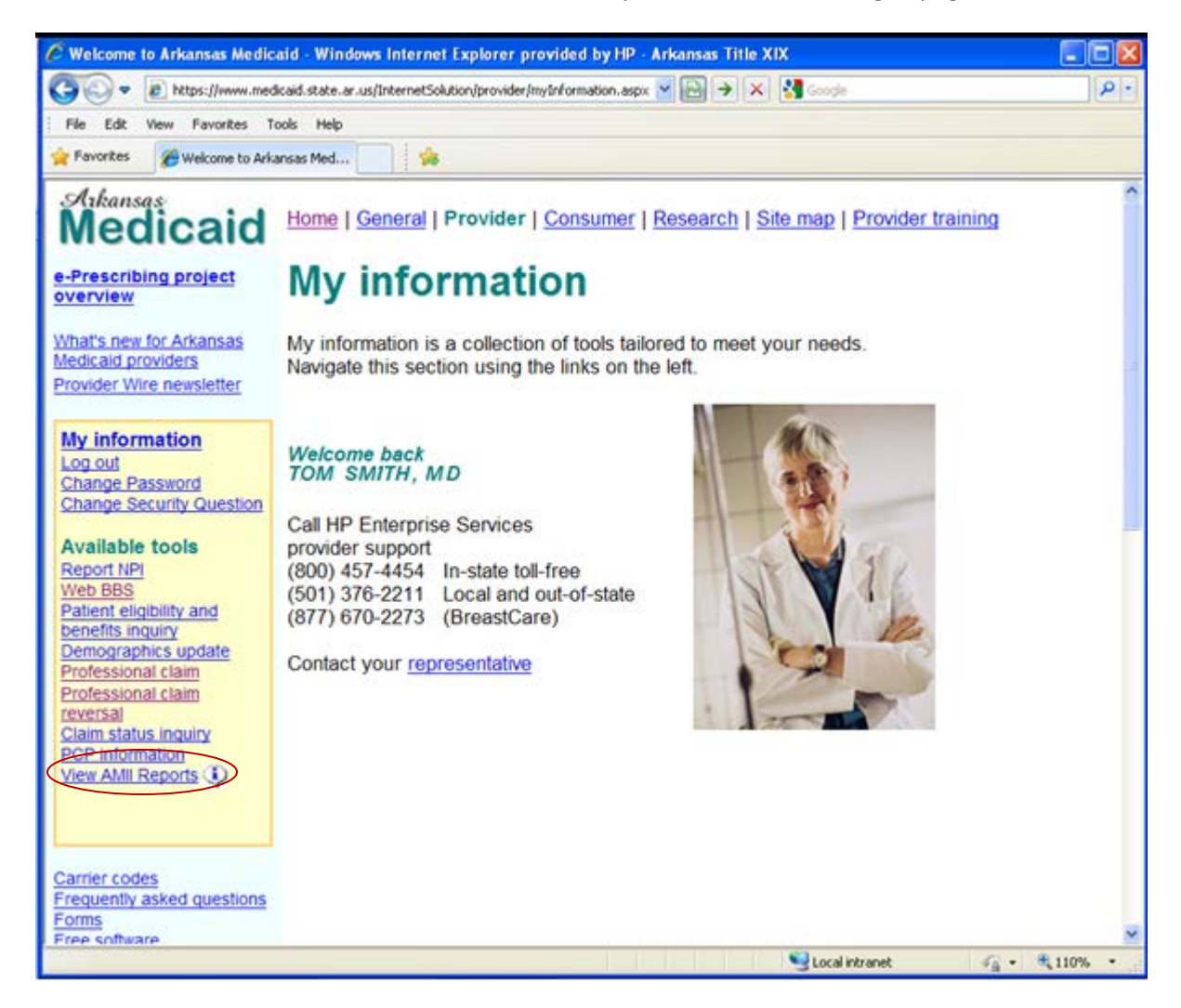

## **AMII Registration Page**

The following is the AMII registration page. If this is the first time the PCP has accessed the AMII reports, it will ask them for the following information. Please read the disclaimer in the text box. They must check the box 'I accept terms and conditions' before the create account button is activated.

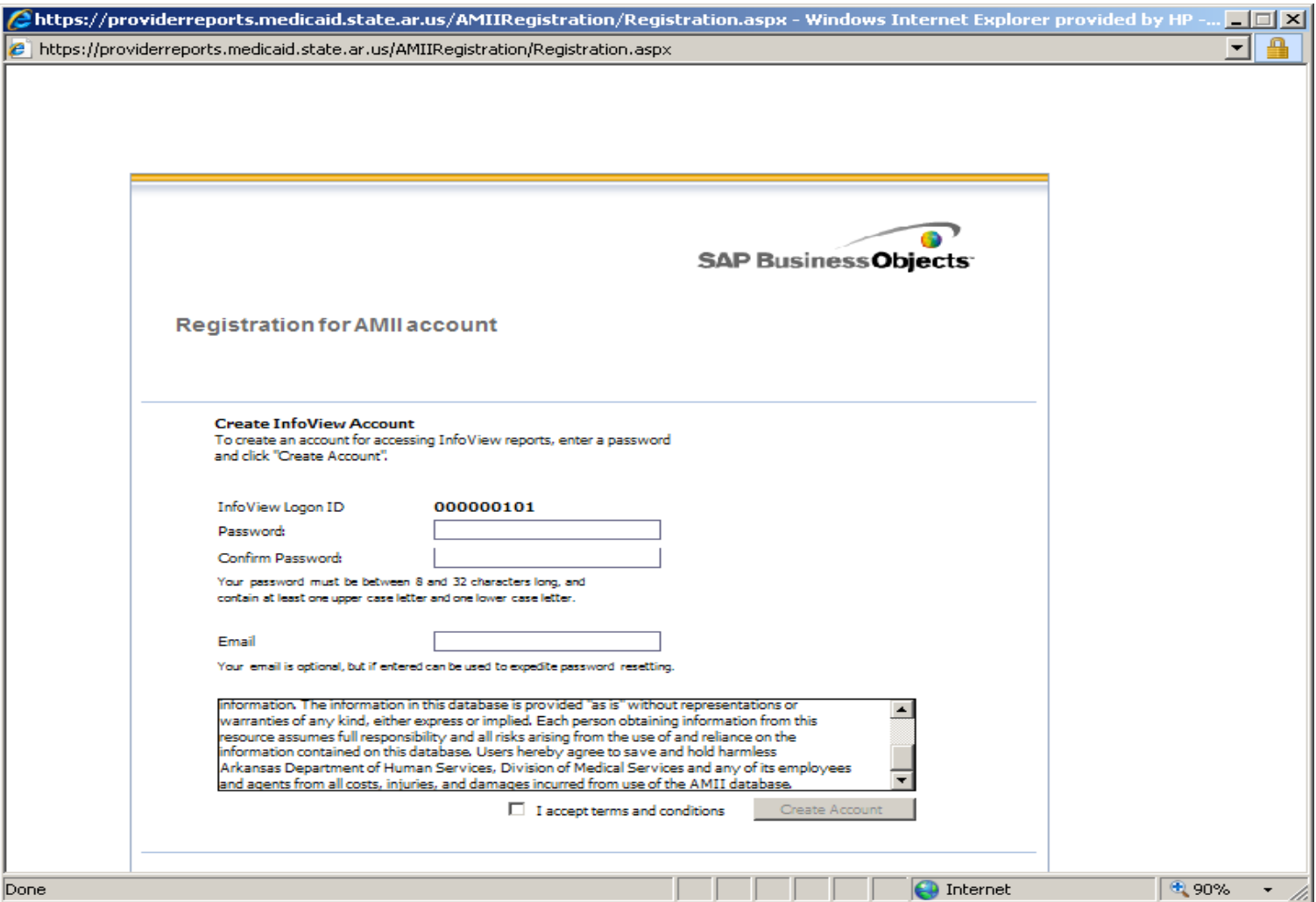

Upon successful registration, the PCP will receive the following page. Click **'here'** to logon to AMII reports.

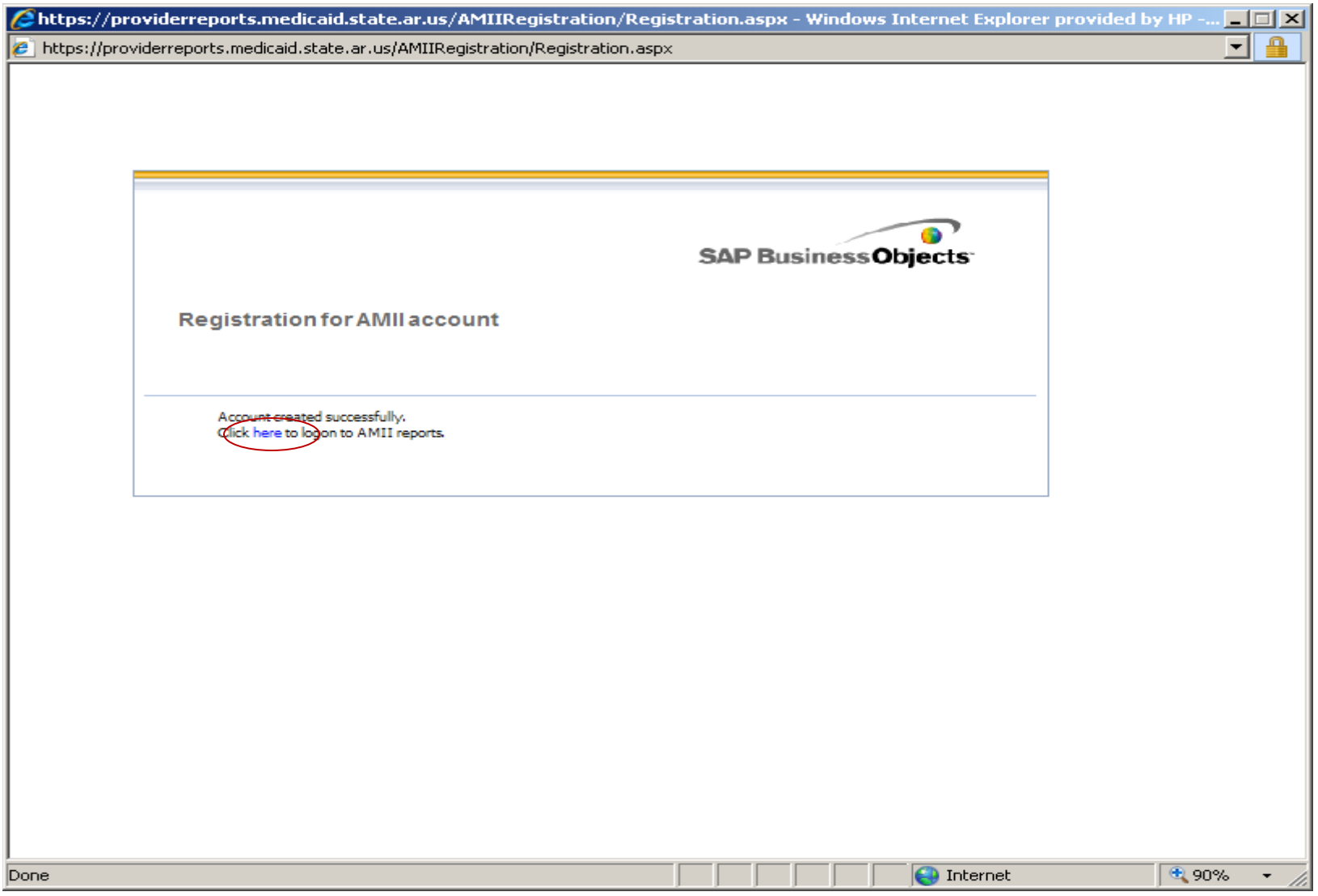

## **AMII Login Page**

The PCP is then redirected to the logon page where the PCP will now enter their user name (Medicaid provider ID used to log into the portal) and the password created from the registration. If the PCP is entering the logon page outside of initial registration, your Medicaid ID will be plugged.

Click **'log on'** to continue.

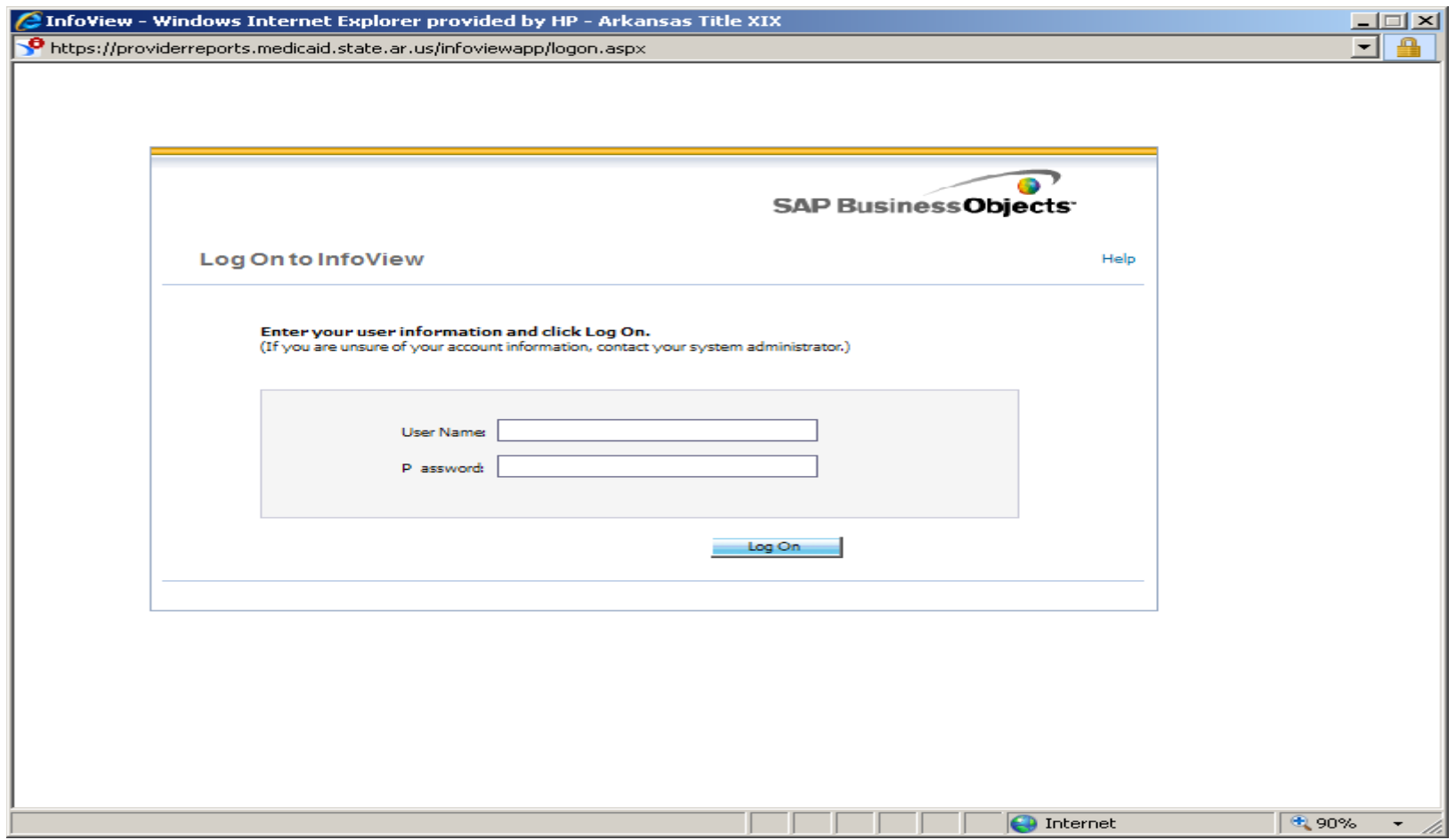

After successful login, the PCP will be directed to the Infoview home page.

To access the AMII reports the PCP must navigate to the **"Documents List"** using either of the two red highlighted links.

Please note that the PCP may change their preferences so that every time they login, they will automatically be redirected to this page.

This can be accomplished by selecting either of the two blue highlighted links and follow the instructions on the next page.

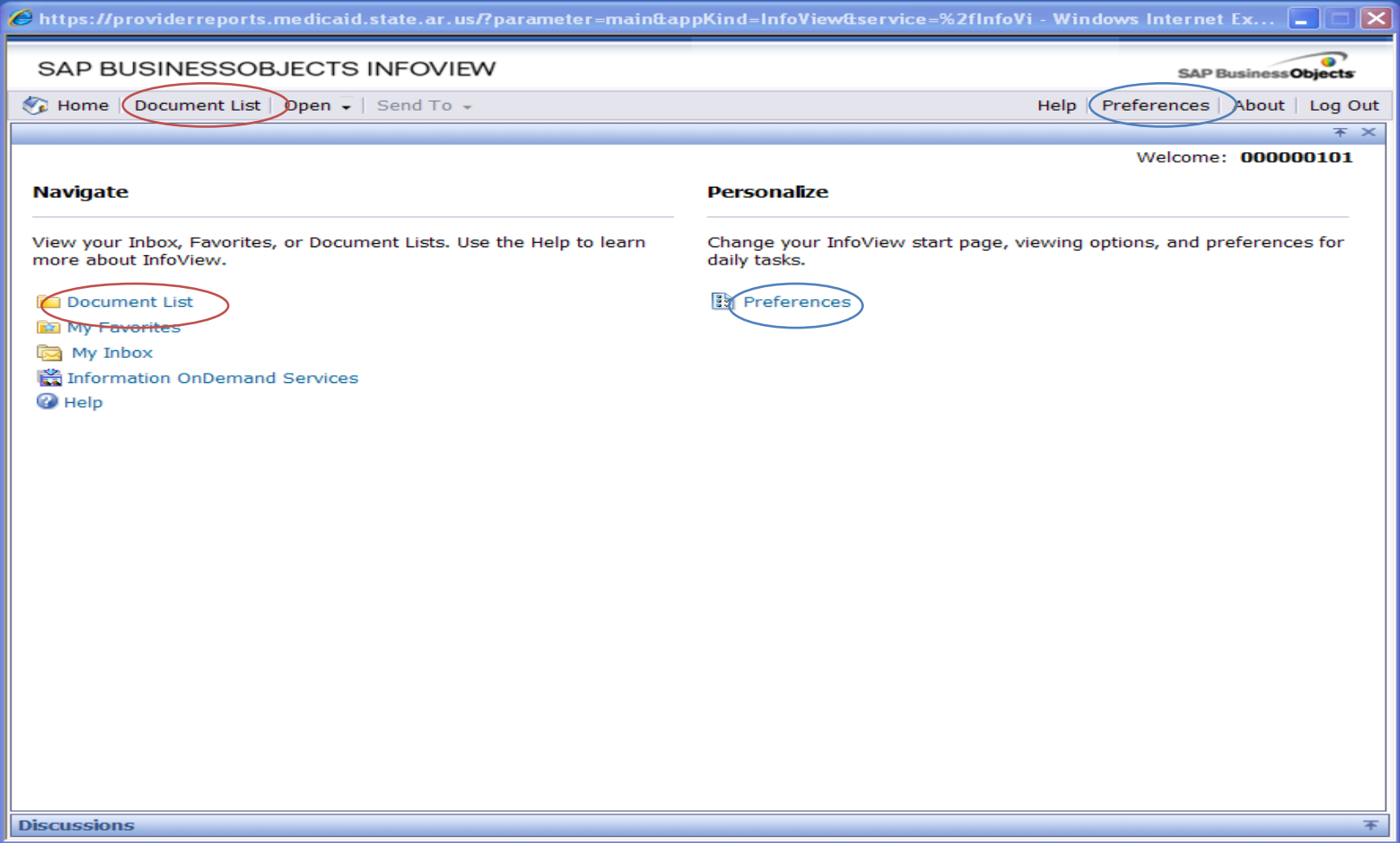

## **Changing Preferences**

To change the PCP's preferences so that the PCP is always taken to the AMII reports page after logging in:

After selecting Preferences on the Infoview home page, expand the General section. Select the radio button next to "Folder:" and then click "Browse Folder". Select the AMII folder located under Public Folders and then click on OK.

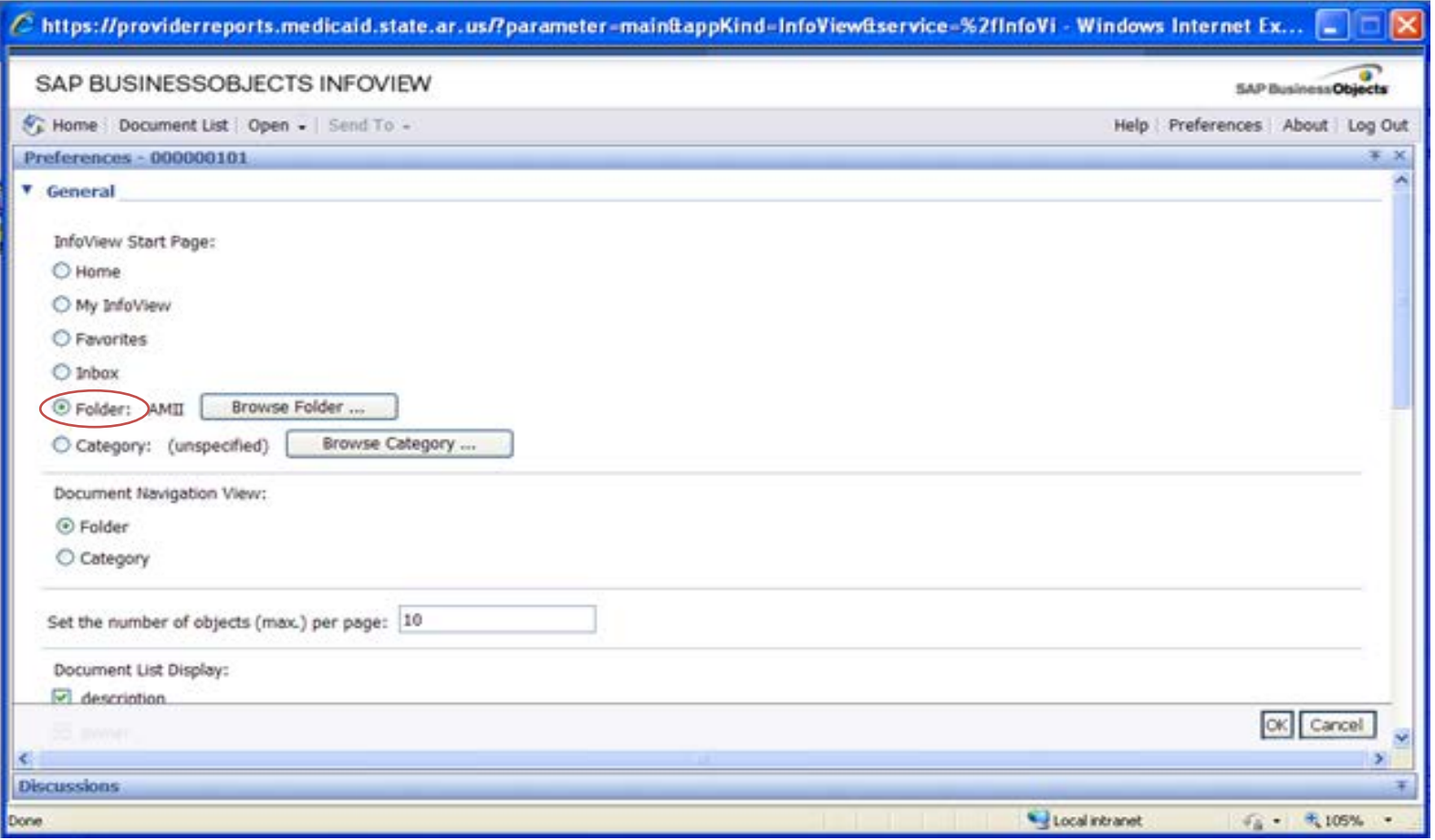

## **AMII Report Retrieval**

After selecting "Document List", the PCP must navigate to the AMII folder located under Public Folders to gain access to the AMII reports. The five reports seen here are those that are available to the PCP. Simply double click the title to access the report for the Medicaid ID that is in the logon credentials.

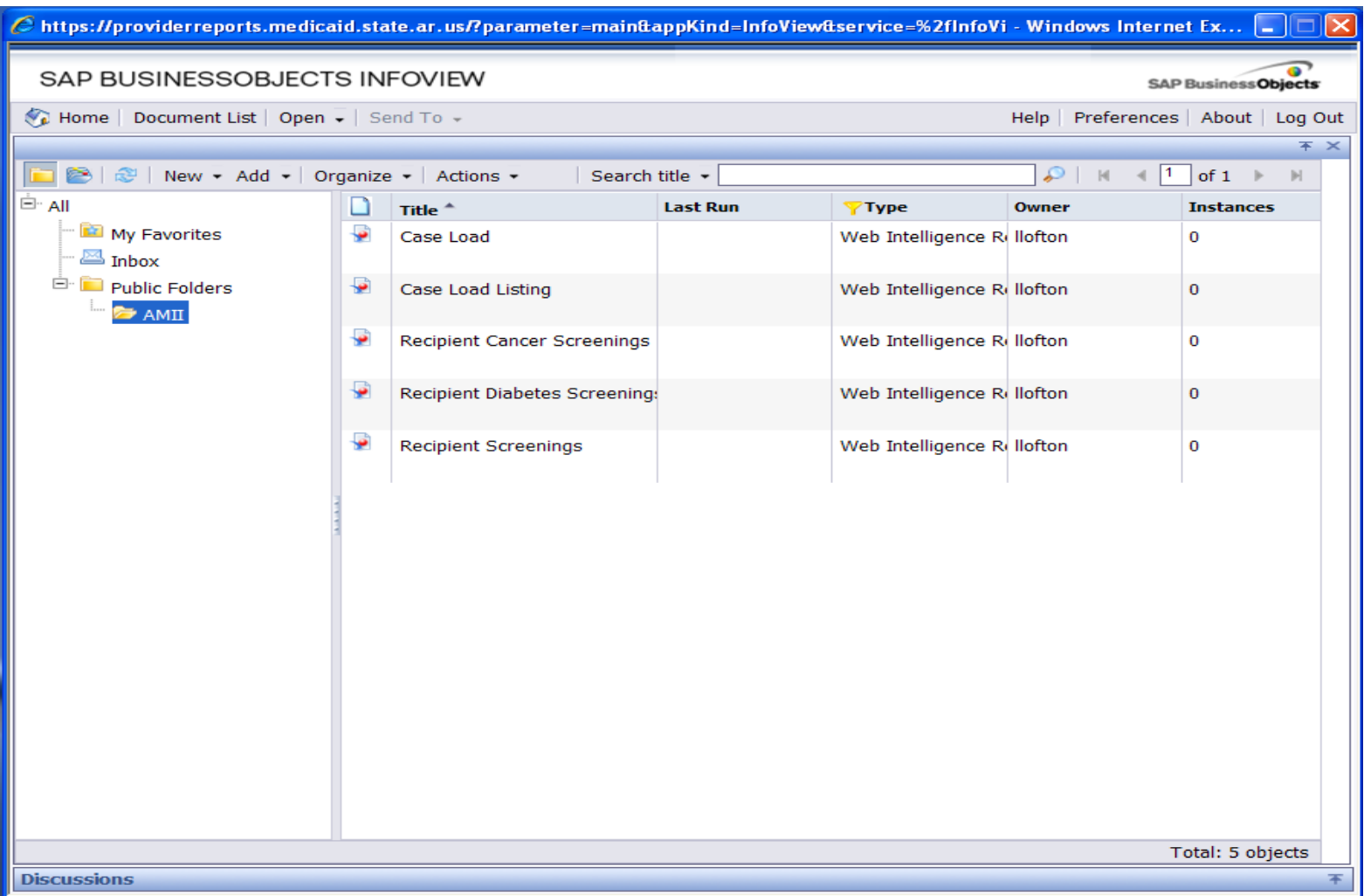

## **Examples of Filtering**

The PCP may filter on any field within the AMII report retrieved. The following instructions are using a dummy sample report.

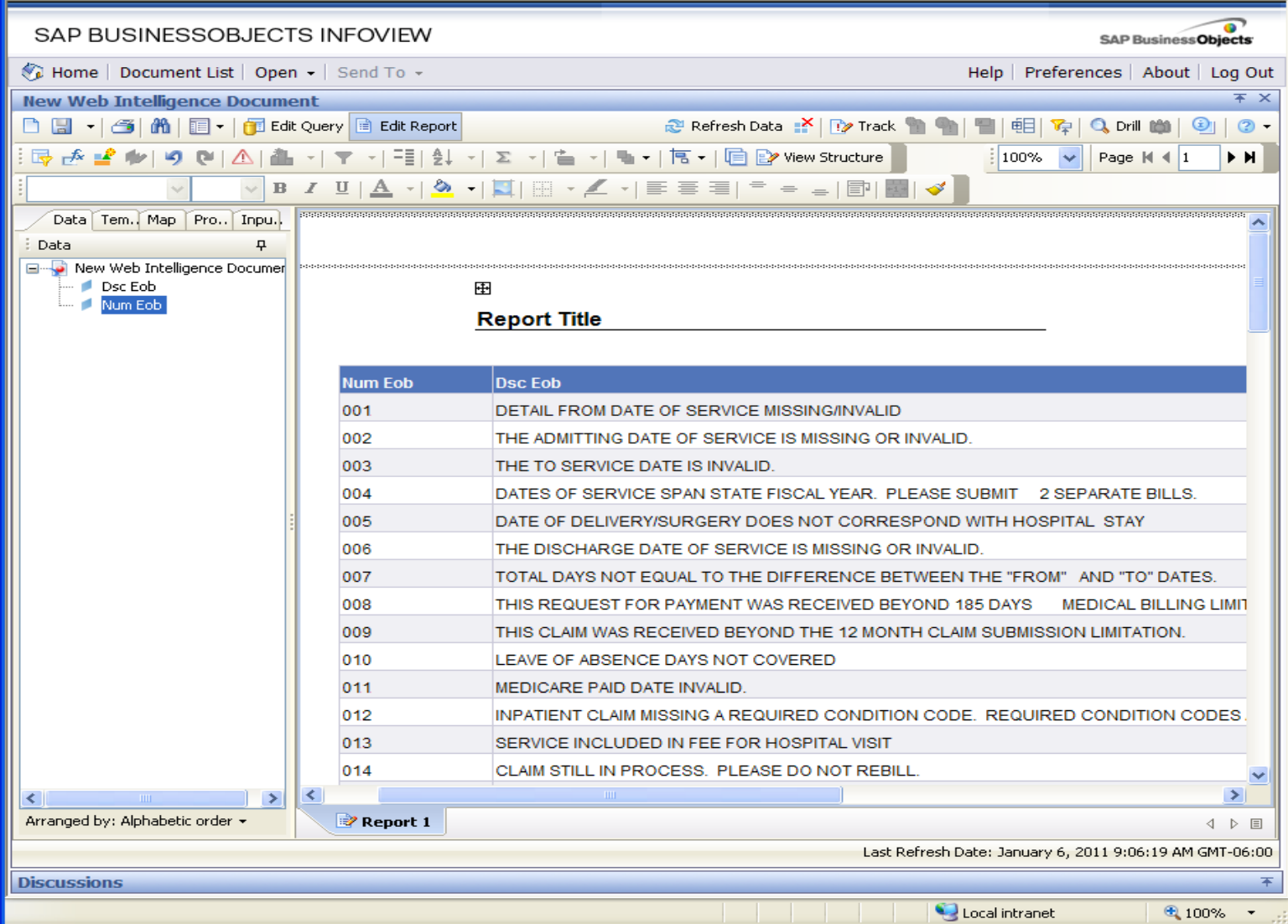

o **CTS INFOVIEW SAP BusinessObjects** Send To + Preferences | About | Log Out  $en -$ Help Ŧ.  $\times$ nent dit Query | a Edit Report Refresh Data X 72 Track  $\circ$ . 申 **B**<sub>r</sub> 下 -喧 View Structure -9 沒 ≞  $100<sub>n</sub>$ Σ 15how/Hide Report Filter Toolbar 亖  $\,a_1a_2a_3a_4a_5a_5a_6a_5a_6a_5a_6a_5a_6a_5a_6a_5a_6a_6a_6a_7a_6a_7a_6a_7a_6a_7a_7a_8a_6a_7a_6a_7a_7a_8a_6a_7a_7a_8a_6a_7a_7a_8a_7a_8a_7a_8a_7a_8a_7a_8a_7a_8a_7a_8a_7a_8a_7a_8a_7a_8a_7a_8a_7a_8a_7a_8a_7a_8a_7a_8a_7a_8a_$ ar, **Report Title Num Eob Dsc Eob** 001 DETAIL FROM DATE OF SERVICE MISSING/INVALID 002 THE ADMITTING DATE OF SERVICE IS MISSING OR INVALID. 003 THE TO SERVICE DATE IS INVALID. DATES OF SERVICE SPAN STATE FISCAL YEAR. PLEASE SUBMIT 004 2 SEPARATE BILLS. DATE OF DELIVERY/SURGERY DOES NOT CORRESPOND WITH HOSPITAL STAY 005 THE DISCHARGE DATE OF SERVICE IS MISSING OR INVALID. 006 TOTAL DAYS NOT EQUAL TO THE DIFFERENCE BETWEEN THE "FROM" AND "TO" DATES. 007

The *Show/Hide Report Filter Toolbar* needs to be activated by clicking it. When activated, it will show as if it were a button that is depressed.

When you activate the *Show/Hide Report Filter Toolbar* an area above the reports appear. You can now drag the objects to this space on which to filter. In this example, we are dragging NUM EOB to the red circle area.

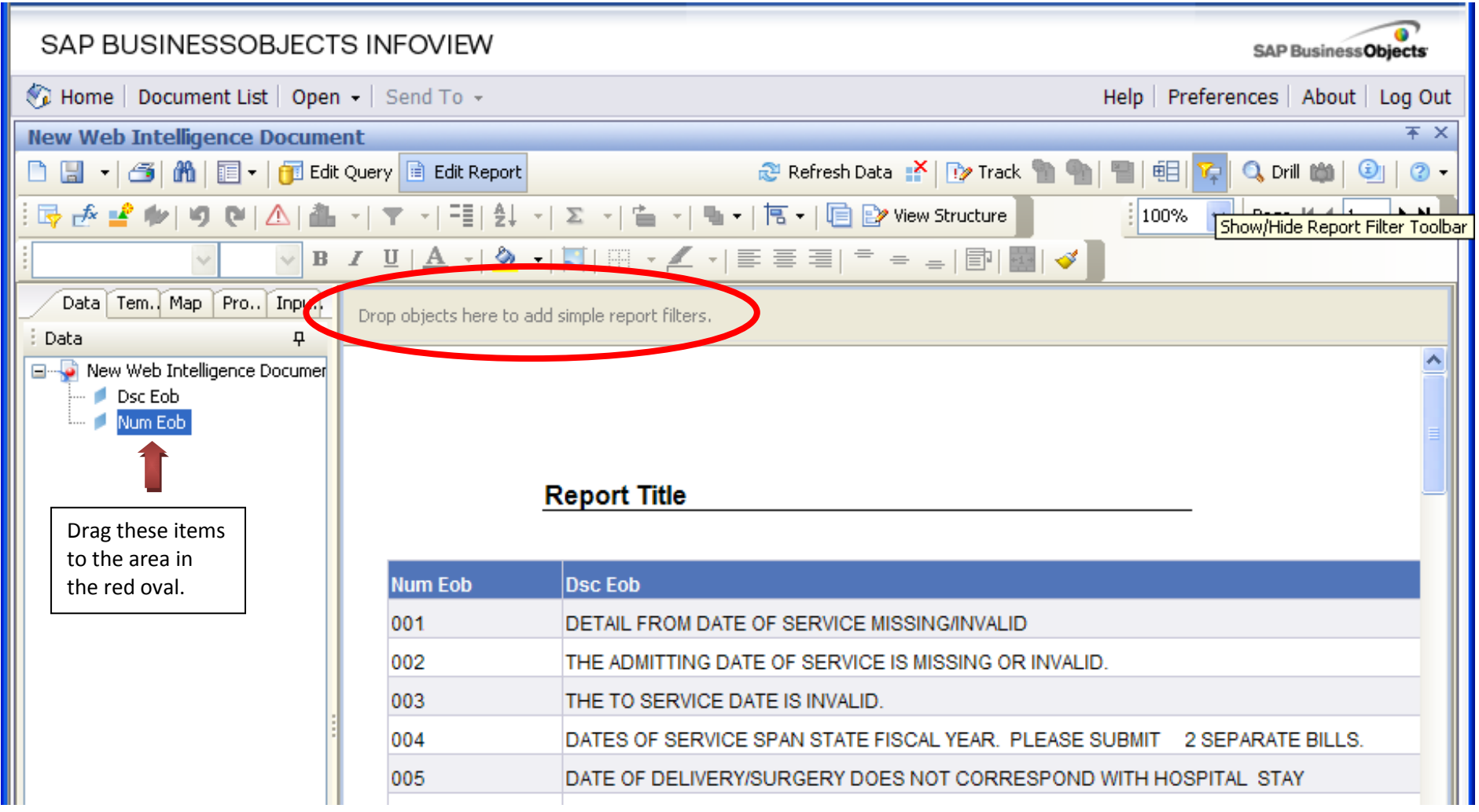

Here you now see that the EOB number is available on the *Show/Hide Report Filter Toolbar* and a dropdown box is available to filter the data.

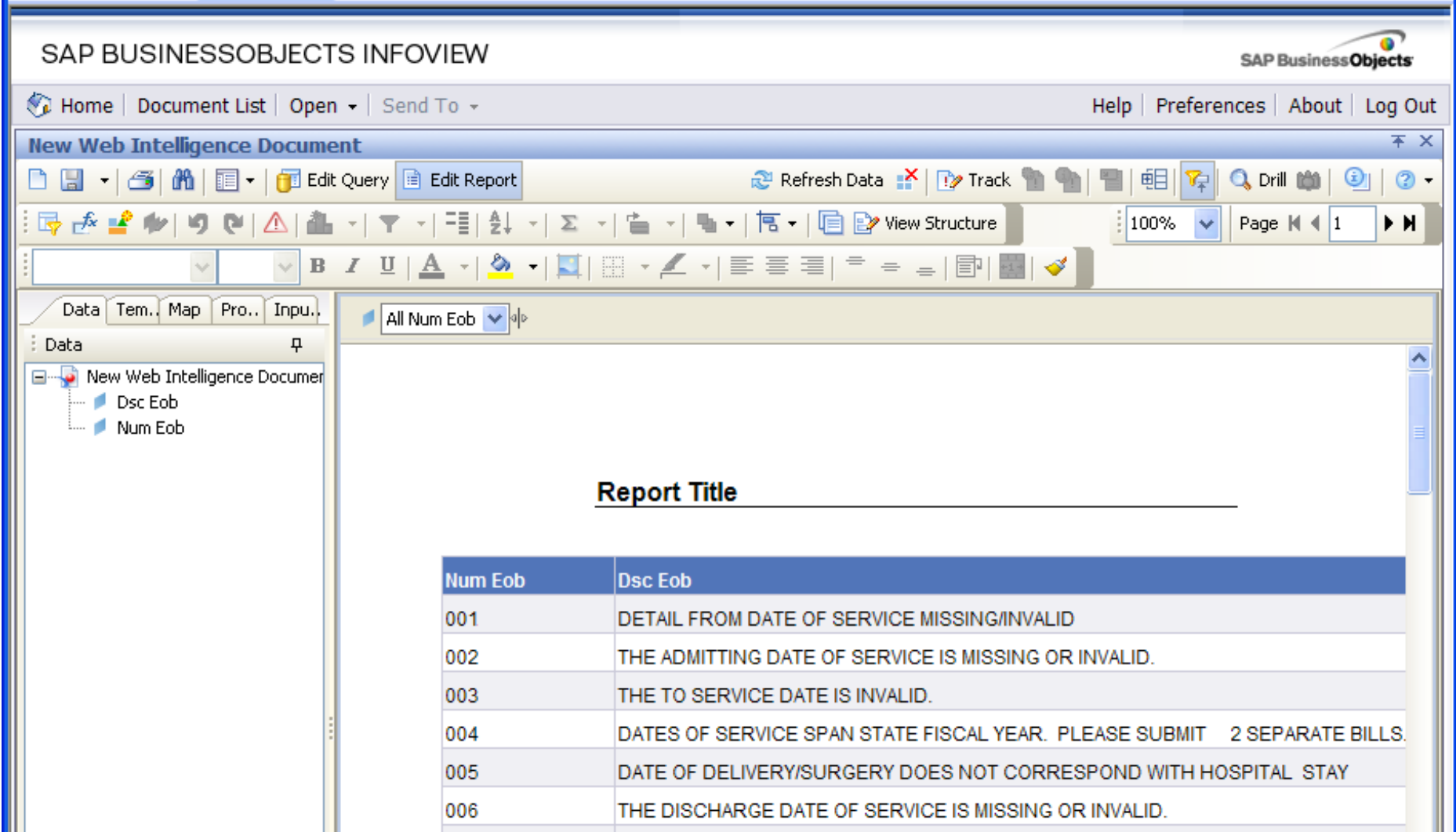

Drop down box showing all the filter options for EOB.

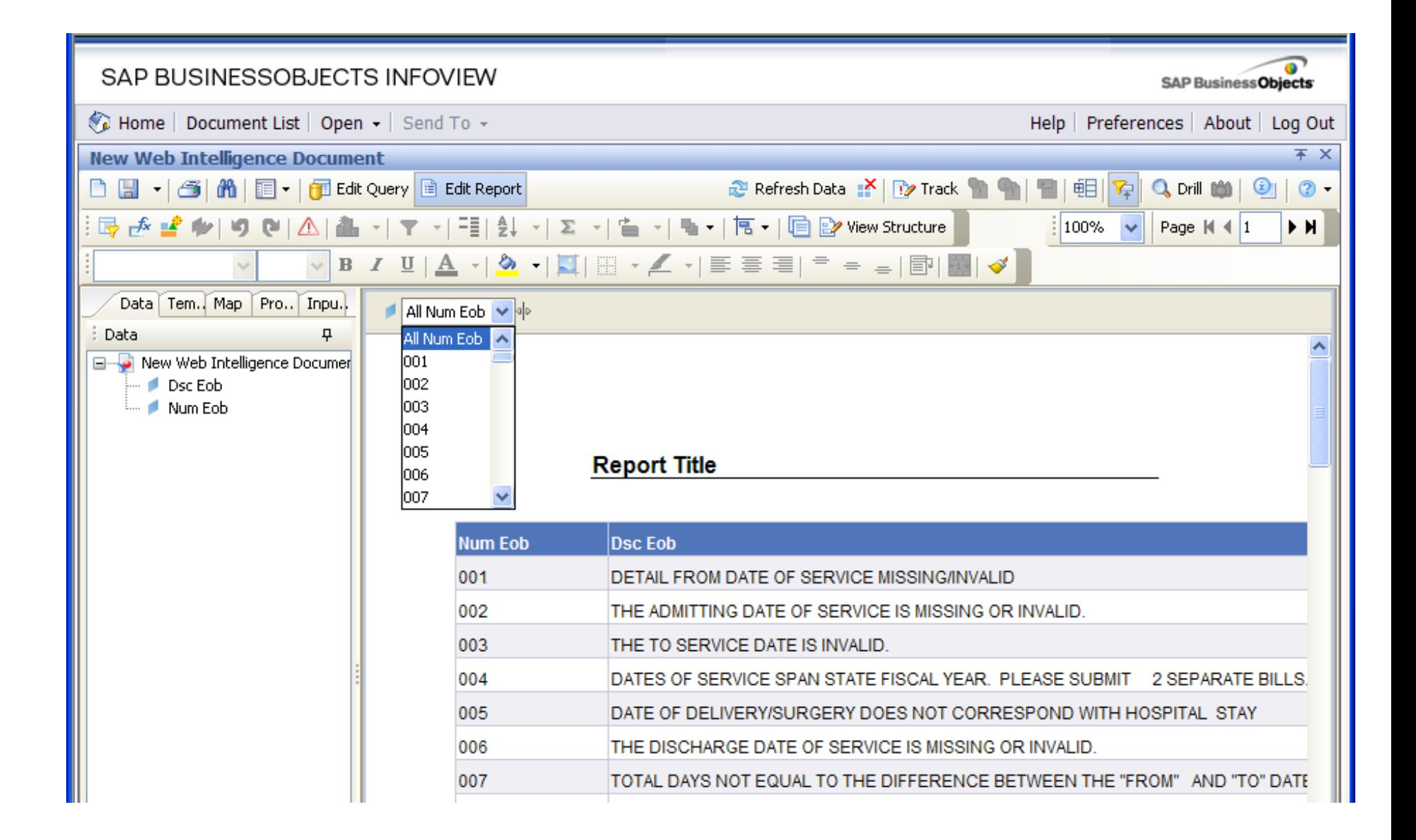

Query filtered for EOB 004.

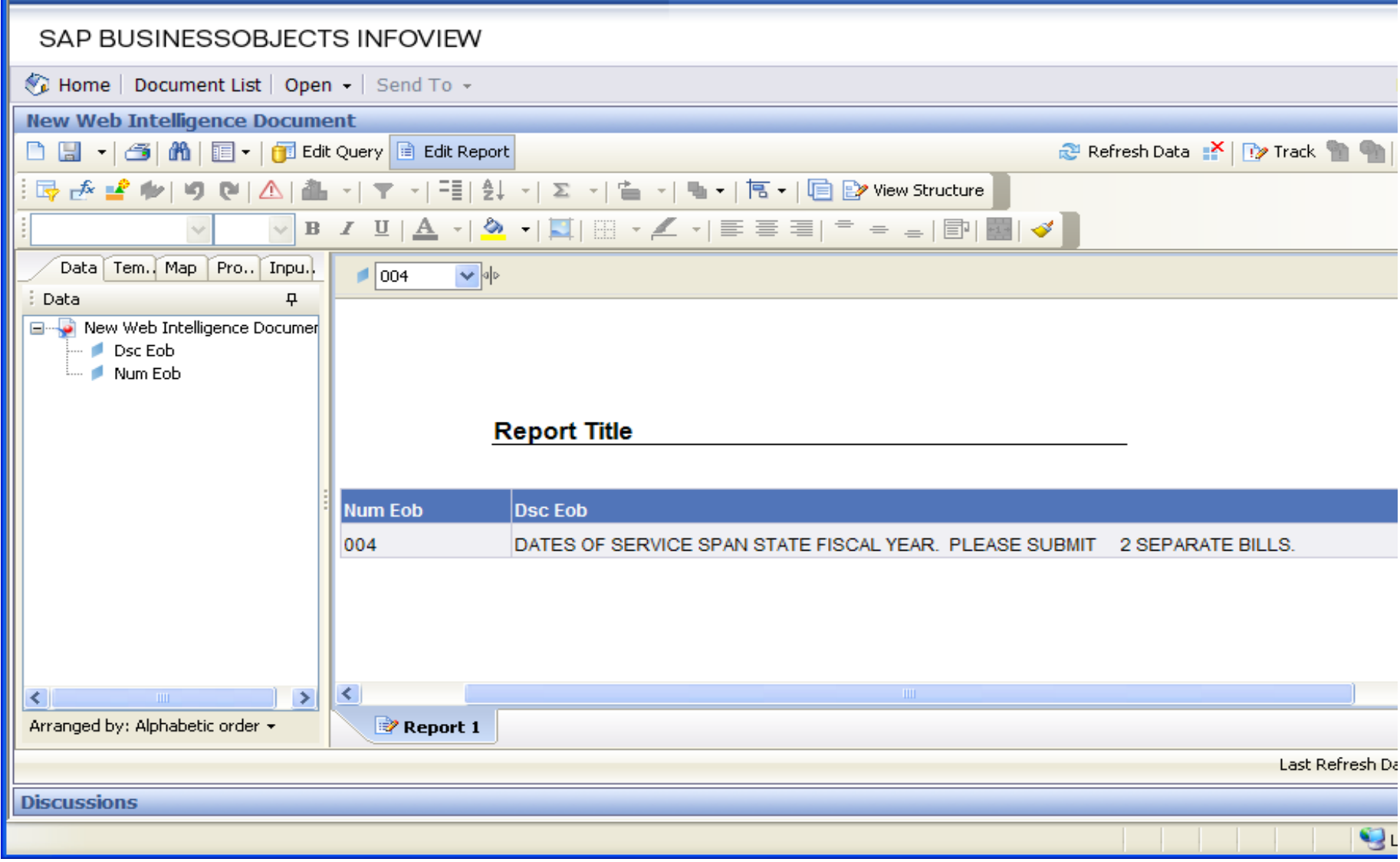

**Examples of downloading to PDF or Excel**

To export the PCP report results to an Excel Spreadsheet or PDF, click on the down arrow of the save icon which is the diskette picture. Choose *Save to my computer as* either an Excel or PDF document.

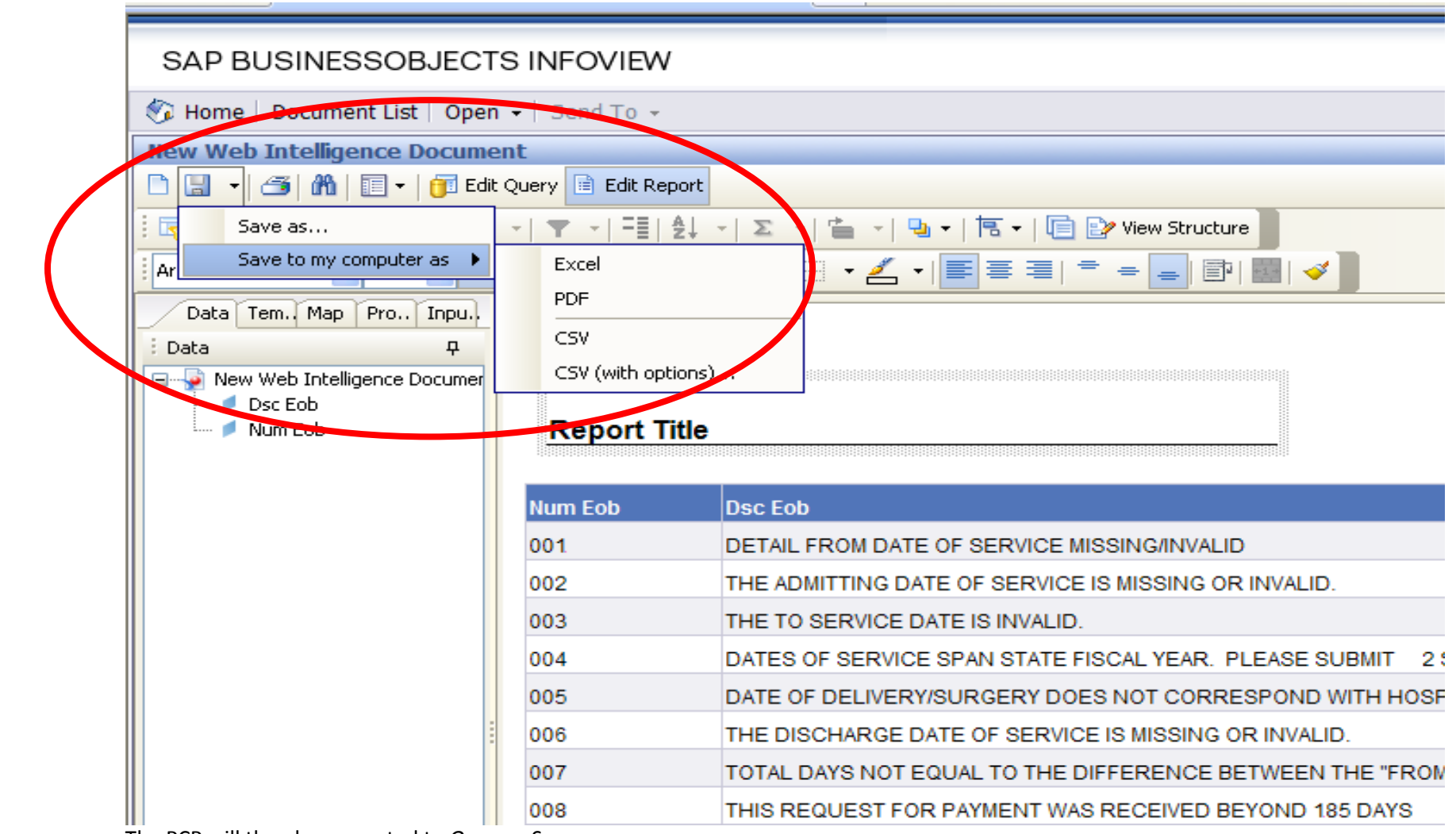

The PCP will then be prompted to *Open* or *Save.*

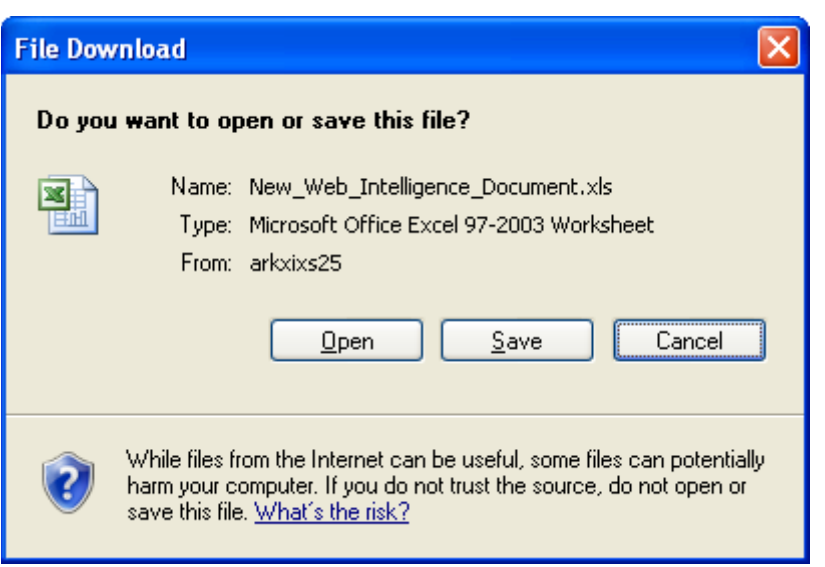

If the PCP chooses *Save*, you will be prompted to choose a file location:

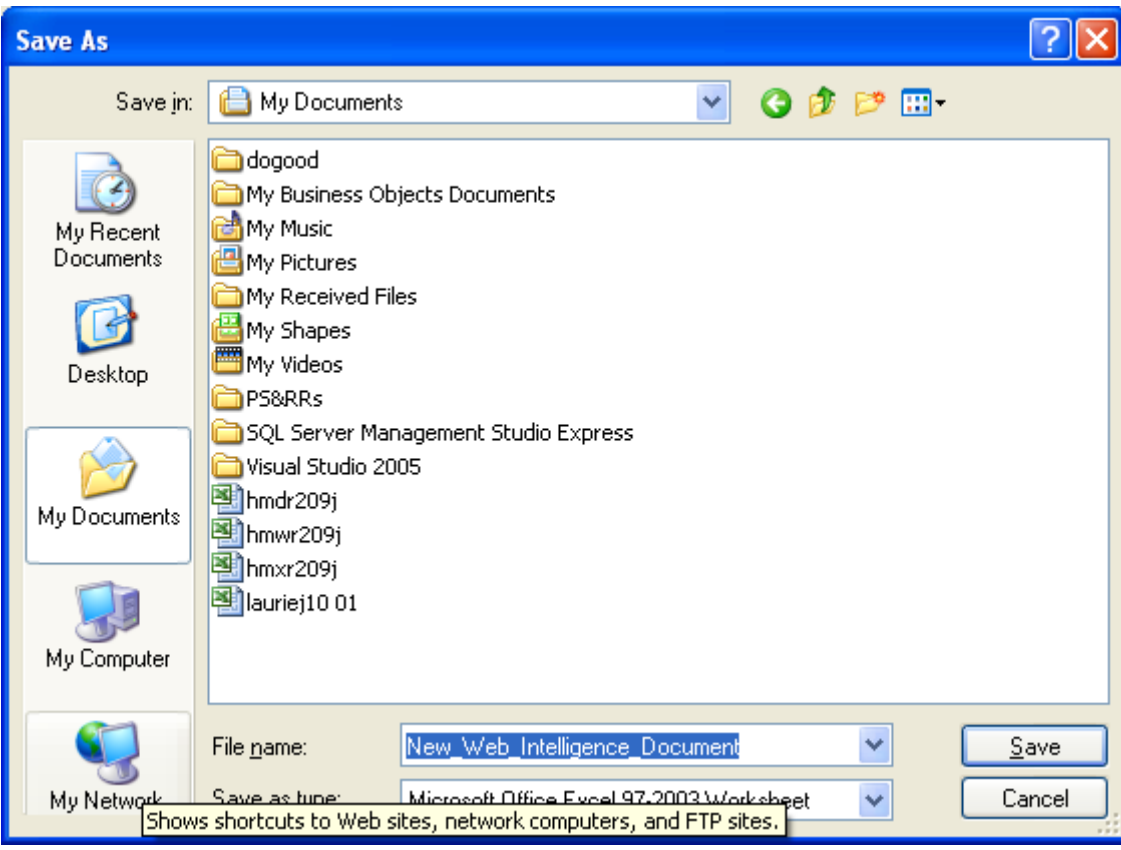

If the PCP chooses *Open*, the query results will open in the selected application i.e. Excel or PDF.